# **מדריך לחיפוש Google Scholar-ב**

מעודכן למאי 2009 ©כל הזכויות שמורות לתחום היעץ, אוניברסיטת חיפה, הספרייה

# **תוכן העניינים**

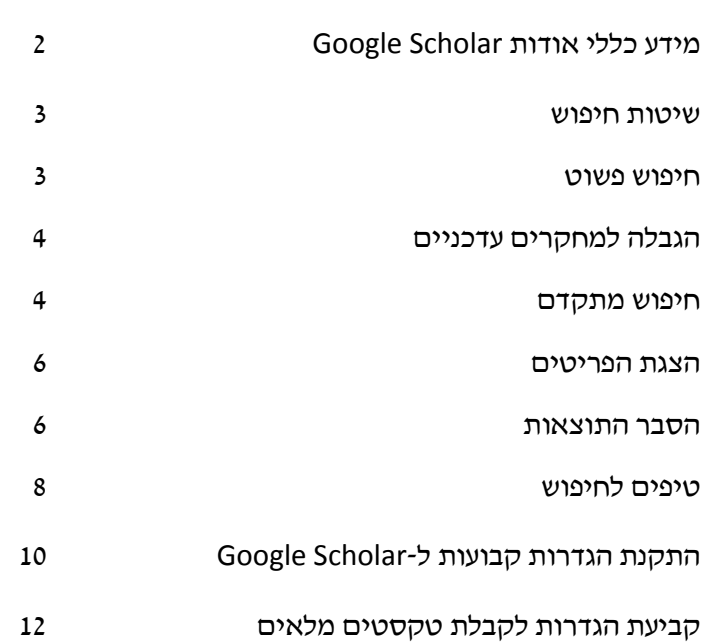

# **מידע כללי אודות Scholar Google**

# **?Google Scholar מהו**

זהו מנוע חיפוש המאפשר חיפוש ממוקד אחר חומרים אקדמיים בלבד. תוצאותיו של כל חיפוש כוללות מידע ביבליוגראפי כגון: כותר, שמות המחברים ומקור הפרסום (שם הספר, כתב העת וכו').

# **מהם מקורות המידע המכוסים ב- Scholar Google ?**

Google Scholar מכסה מאמרים ברי-שיפוט (Peer-reviewed), תזות, ספרים, תקצירים וספרות אקדמית אחרת.

# **כיצד ניתן להגיע ל-Scholar Google ?**

בשורת הכתובת יש להקליד: http://scholar.google.com/

**שימו לב!** במנוע החיפוש הזה החיפוש מתקיים בשפה האנגלית. יש גם Scholar Google שניתן לחפש בו חומרים אקדמיים בעברית וכתובתו: http://scholar.google.co.il/ אך החיפוש בו מעלה חומרים מעטים יחסית, ובעיקר ספרים.

# **שיטות חיפוש**

זהו מסך הפתיחה של Scholar Google:

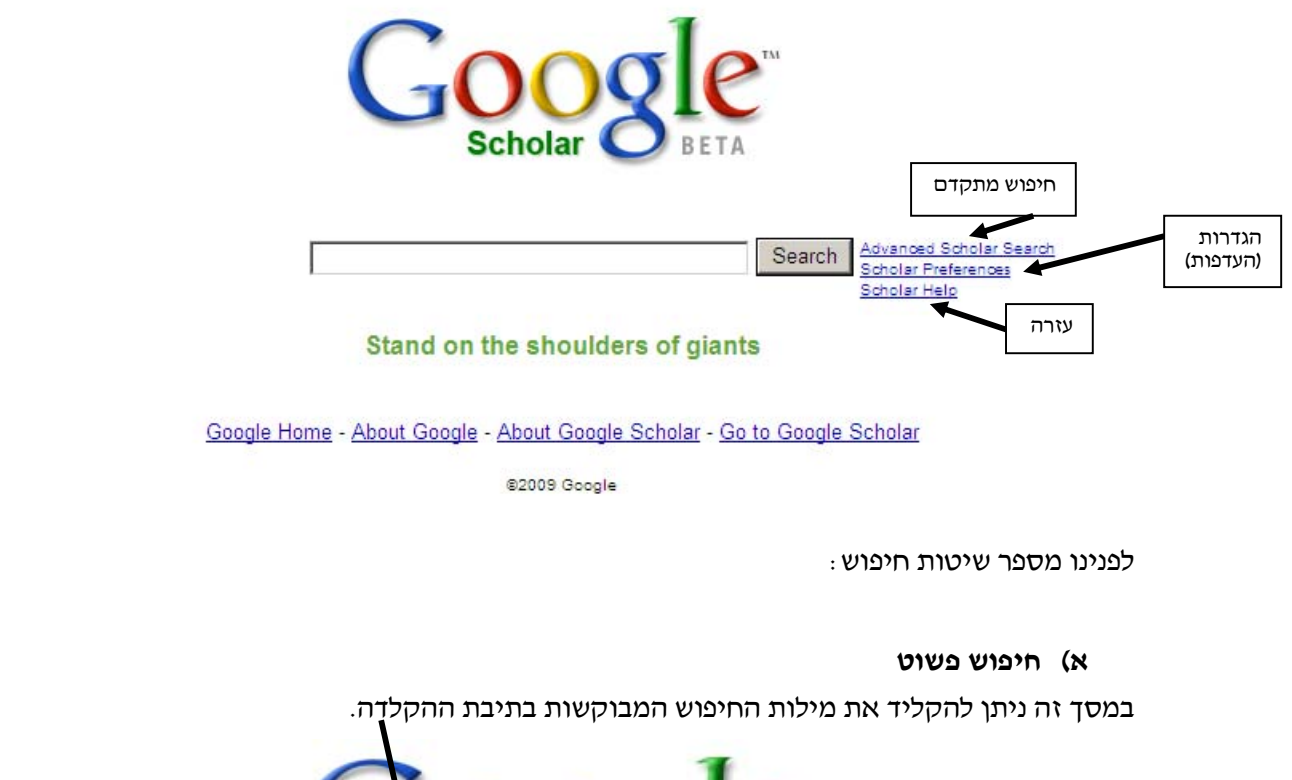

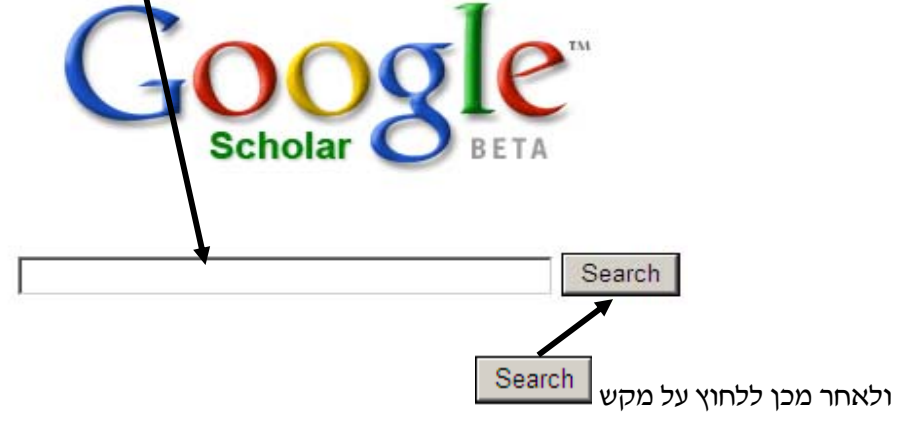

# **הגבלה למחקרים עדכניים**

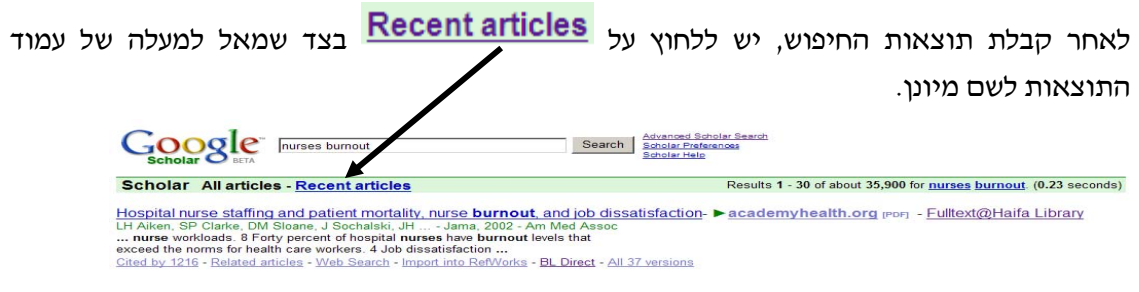

## **ב) חיפוש מתקדם**

למסך זה מגיעים באמצעות לחיצה על **TM Scholar** BETA Advanced Scholar Search<br>Scholar Preferences Search Г Scholar Help

מתקבל מסך הכולל ארבעה חלקים:

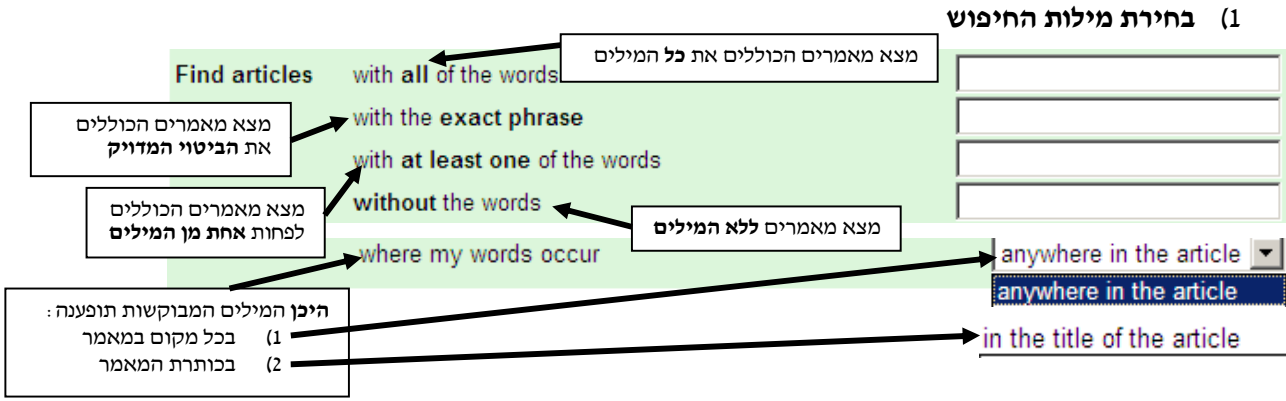

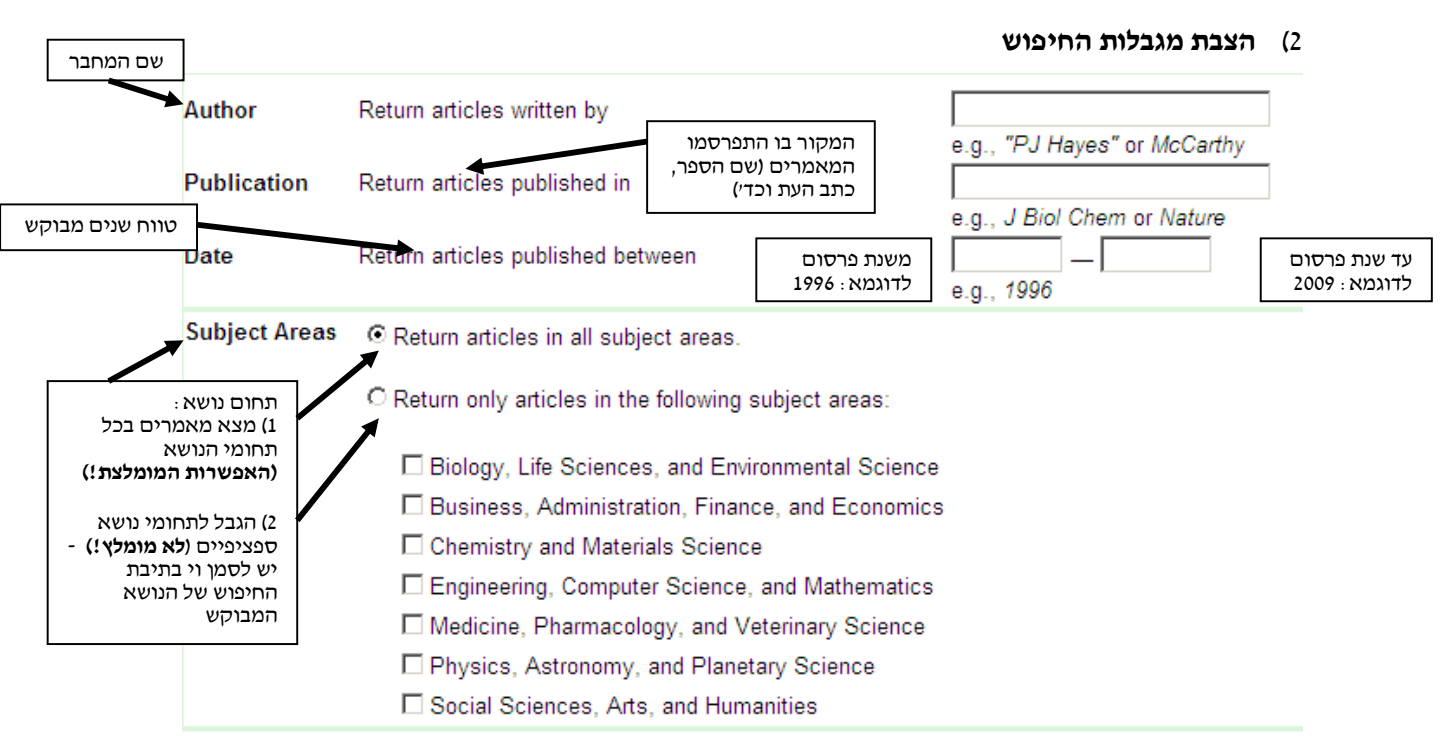

# **3) בחירת תצוגה:**

בחירת מספר התוצאות שיוצג בכל דף

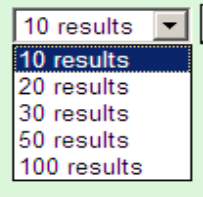

# **4) ביצוע החיפוש**

לשם ביצוע החיפוש יש ללחוץ על כפתור

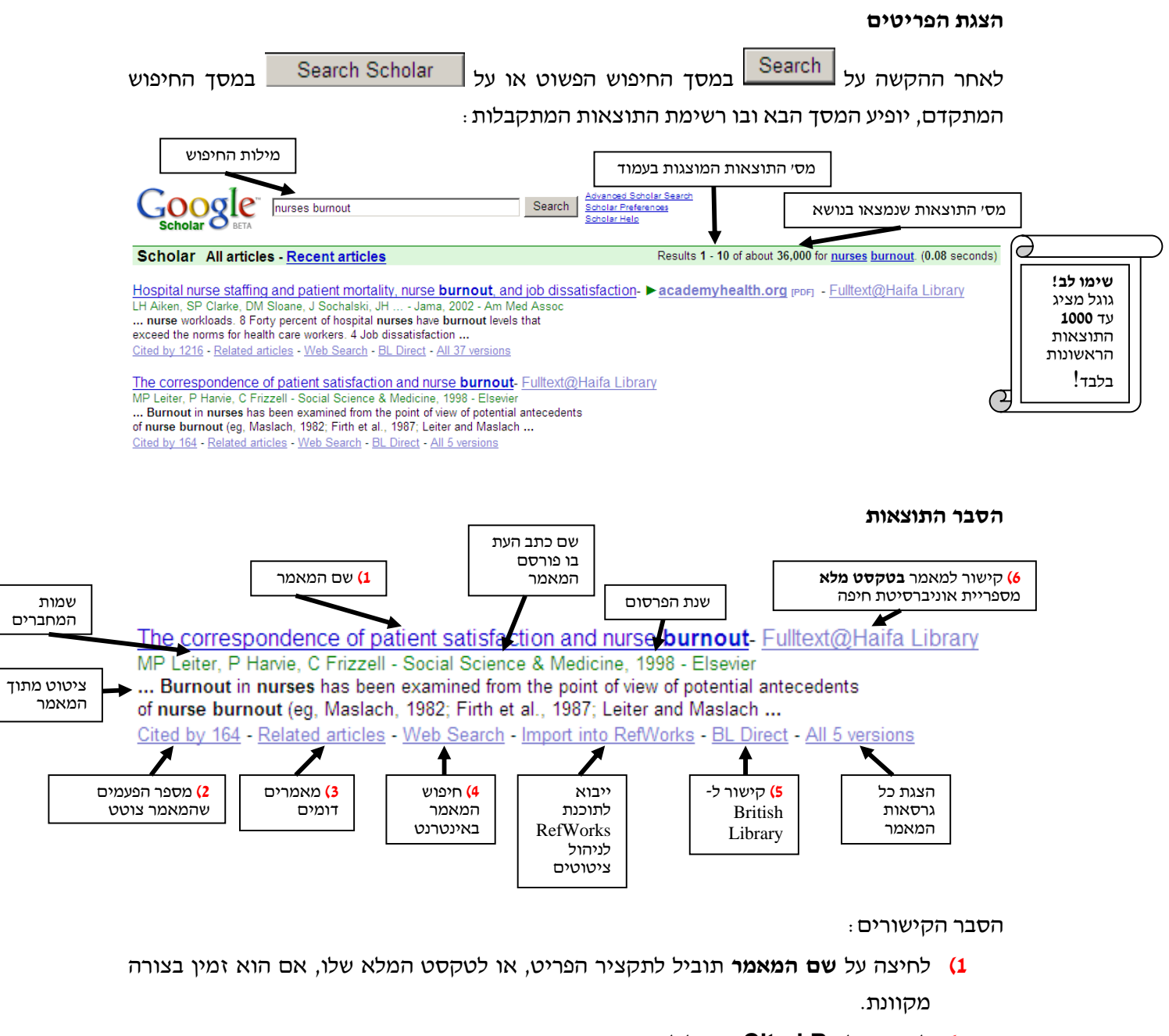

**2)** לחיצה על **By Cited** תוביל לפריטים אחרים אשר ציטטו את המאמר.

 $\overline{a}$ 

G

**3)** לחיצה על תוביל לפריטים אחרים הדומים לפריט. לדוגמא:

**CITATION]** Burnout and humor relationship among university lecturers- Fulltext@Haifa Library S Tumkaya - Humor-International Journation Humor Research, 2007 - Walter de Gruyter Cited by 1 - Related articles - Web Search - BL Direct

<mark>שימו לב !</mark> ייפריטים דומיםיי עשויים להתייחס להיבט ספציפי של הפריט – לאו דווקא<br>להיבט אודותיו אתם מחפשים.

**4)** לחיצה על **Search Web** תוביל לעריכת חיפוש הפריט ב-Google

**5)** לחיצה על **Direct BL** מובילה לאתר של Library British משם ניתן להעתיק את פרטיו

הביבליוגראפיים המלאים של הפריט בצורה נוחה. לדוגמא, לחיצה על:

rPDF) Murse burnout and patient satisfaction Eulitext@Haifa Library DC Vahey, LH Aiken, DM Sloane, SP Clarke, D Vargas - Medical Care, 2004 - protectmasspatients.org ... discretely and estimating differences across units with good, mixed, and poor environments in the odds on nurses exhibiting high burnout and intentions to leave ... Cited by 116 - Related articles - View as HTML - Web Search - Import into RefWorks - BL Direct - All 4 versions

תוביל ל:

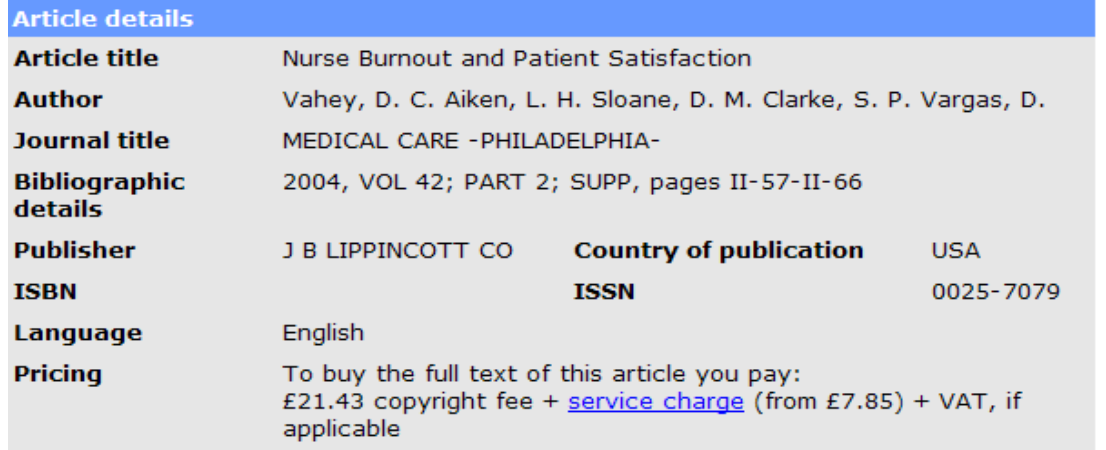

**6)** מעיד על כך שהמאמר נמצא בספריית אוניברסיטת חיפה

**בטקסט מלא**.

בלחיצה על Fulltext@Haifa Library<br>בלחיצה על

UNIVERSITY OF HAIFA - THE LIBRARY  $S-FX$ 

Title: Nurse burnout and patient satisfaction Source: Medical care [0025-7079] Vahey yr:2004 vol:42 iss:2 pg:57

Full Text - יטקסט מלא Ovid Lippincott Williams & Wilkins Total Access Collection

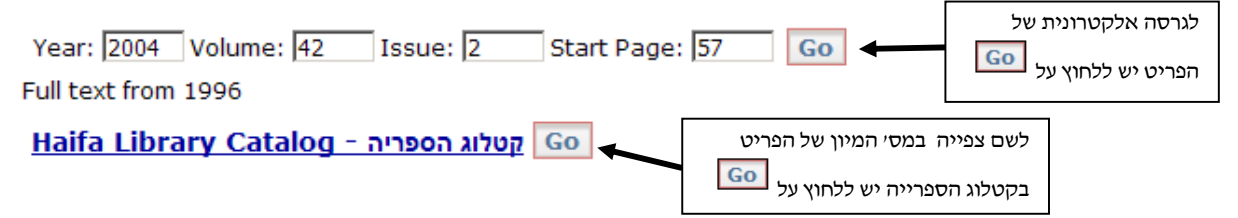

# **טיפים לחיפוש**

#### **שימוש ב- \***

 $\cdot$ : לדוגמא, הקלדת המילה  ${\rm work^*}$  תניב את המילים .הלאה וכן Work, works, worker, workers, workplace

#### **שימוש ב- " (מרכאות)**

לדוגמא, הקלדת המילים "burnout nurses "תוביל לחיפוש שתי המילים כביטוי או לחילופין: תוצגנה תוצאות בהן שתי המילים צמודות זו לזו.

## **שימוש בסוגריים ()**

כאשר מבקשים להבדיל בין חיפושי ביטויים שונים, לדוגמא:

burnout AND (nurses OR physicians)

# **הצלבה בין מונחים שונים**

. ניתן להשתמש במילות הקישור AND, OR,NOT לשם הצלבה בין מונחי/ ביטויי חיפוש מילות הקישור NOT,OR ,AND תוקלדנה באותיות גדולות.

# **שימוש ב-OR**

לפחות אחד המונחים חייב להופיע ברשומה לפחות מונח/ ביטוי אחד חייב להופיע. כך לדוגמא, הקלדת: (nurses OR physicians) יניב את התוצאות שיש בהן רופאים (physicians (או אחיות (nurses(.

# **שימוש ב-AND**

שני המונחים חייבים להופיע ברשומה. כך לדוגמא, הקלדת: AND burnout AND nurses workplace

תוביל לתוצאות הכוללות את שלוש המילים. יש לציין, כי האפשרות AND הינה ברירת המחדל של scholar Google ולכן לא חייבים להוסיפה.

באפשרות ה-AND מומלץ להשתמש בעיקר בעת חיפוש מספר ביטויים או בחיפושים מורכבים יותר, כמו לדוגמא כאלה הכוללים גם OR.

burnout AND (nurses OR physicians) :לדוגמא

\*\*\* במקרה זה נעשה שימוש בסוגריים לשם חיפוש burnout אצל nurses או אצל physicians. למעשה, מתבצעים כאן שני חיפושים במקביל:

Burnout AND nurses וגם Burnout AND physicians

התוצאות שתתקבלנה תהיינה רלוונטיות לשני חיפושים אלה.

# **שימוש ב-NOT**

מונח אחד יופיע והמונח השני **לא** יופיע

לדוגמא, החיפוש:

יניב תוצאות המתייחסות לאחיות, אך לא לרופאים. physicians NOT Nurses

# **התקנת הגדרות קבועות ל-Scholar Google**

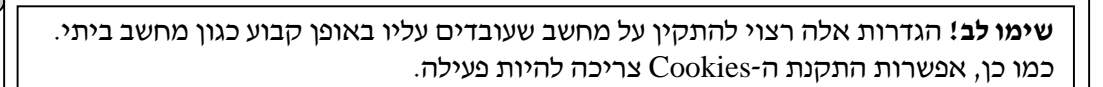

יש ללחוץ על

 $\Omega$ 

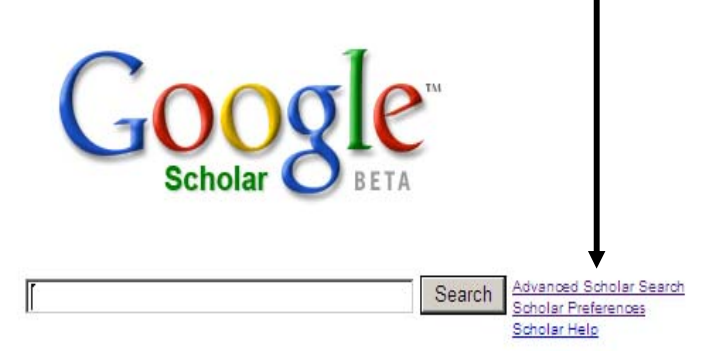

מתקבל מסך המחולק למספר חלקים, כדלהלן:

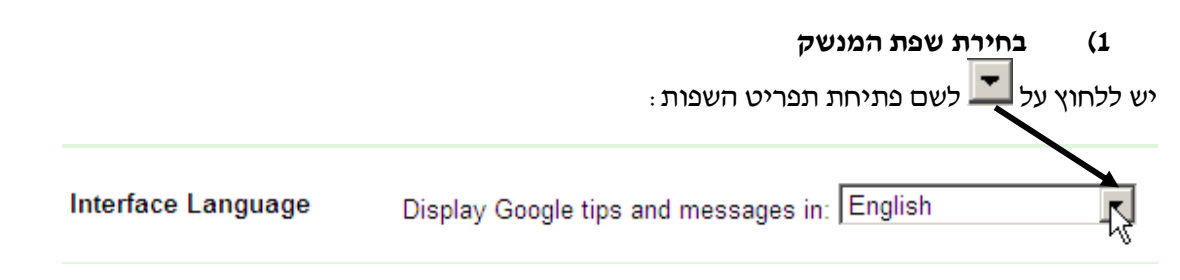

מתוך הרשימה יש לבחור את השפה המבוקשת על ידי סימונה באמצעות העכבר.

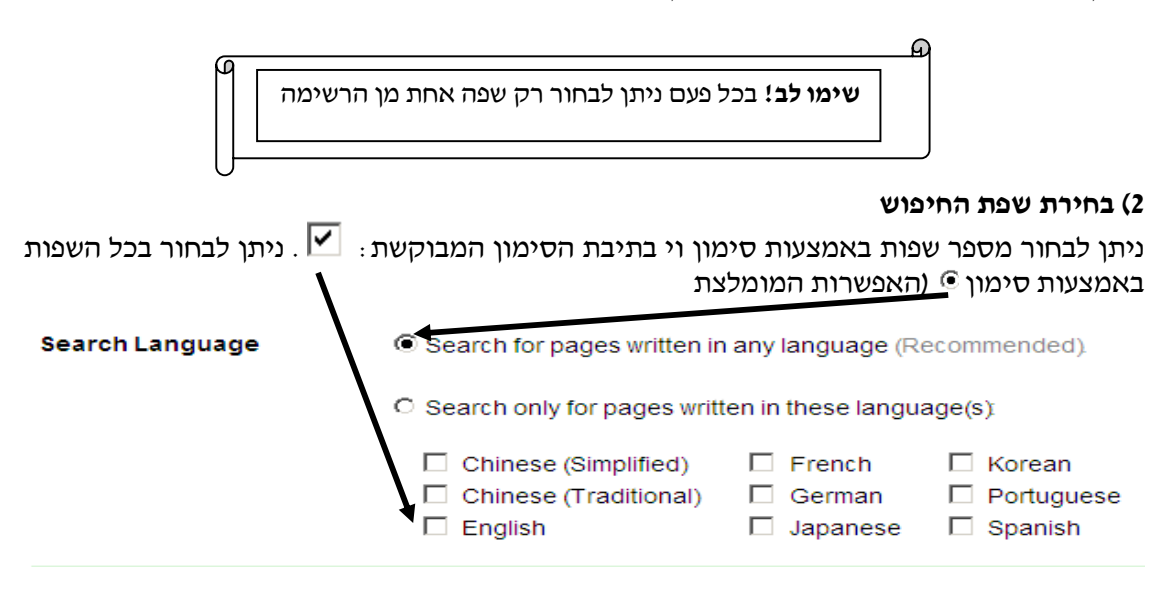

![](_page_11_Figure_0.jpeg)

# **RefWorks BibTeX** EndNote RefMan **RefWorks** WenXianWahg

# **שמירת ההגדרות**

בסיום התקנת ההגדרות יש לשמור אותן על מנת להפעילן. ניתן לעשות זאת באמצעות לחיצה על

![](_page_11_Figure_4.jpeg)

# **קביעת הגדרות ב-Scholar Google לקבלת טקסטים מלאים**

 **שימו לב!** על מנת שתתאפשר גישה לטקסטים מלאים יש להתחבר מן הקמפוס או להתקין ע"ג המחשב  את הגדרות הגישה מרחוק

על מנת שתוכלו להגיע ממחשבכם האישי לטקסטים מלאים באמצעות Scholar Google עליכם לבצע שתי פעולות:

1) להתחבר לספריה באמצעות התקנת הגדרות להתחברות מרחוק (הנחיות מופיעות בדף הבית של

הספרייה ב- <u>התחברות מרחוק</u>).

2) לקבוע הגדרות ב-Scholar Google :

יש ללחוץ על

![](_page_12_Picture_7.jpeg)

יש להקליד את שם הספרייה המבוקש בתיבת החיפוש, לדוגמא:

![](_page_12_Figure_9.jpeg)

**Library Links** (what's this?)

מומלץ לסמן את שלושת הקישורים הבאים:

Save Preferences

☑ University of Haifa - Full Text@IngentaConnect □ University of Haifa Library - Fulltext@Haifa Library ULI - Israel Union List - Find in Israel ULI

בסיום קביעת ההגדרות יש לשמור אותן על מנת להפעילן. ניתן לעשות זאת באמצעות לחיצה על כפתור בתחתית המסך:

Save your preferences when finished and return to search.

**בהצלחה! צוות היעץ**